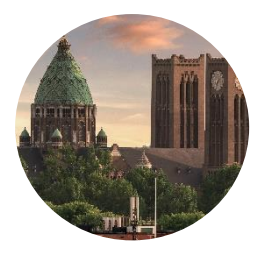

# KATHEDRAAL-TV OP UW GROTE TV

Hoe kan ik de vieringen vanuit de Kathedraal op mijn grote TV live volgen of later terugkijken?

U kunt de livestreams vanuit de kathedraal vinden via de bekende websites: **rkhaarlem.nl bisdomhaarlem-amsterdam.nl arsacal.nl**

Daarbij wordt u altijd doorverwezen naar **ons YouTube kanaal "Kathedraal Sint Bavo"**:

## **youtube.com/c/kathedraalsintbavo**

Daar is het mogelijk om u te **abonneren** op het YouTube kanaal "Kathedraal Sint Bavo". Al ruim 700 mensen hebben dat inmiddels gedaan. Het YouTube kanaal geeft een goed overzicht van de streams van de afgelopen tijd, als er live gestreamd wordt, en wanneer de volgende livestream begint. Zo mist u geen "uitzending". Overigens zijn de streams ook nog later terug te bekijken.

Maar u kunt de **livestreamvieringen** van de Sint Bavo Kathedraal **ook op uw grote tv-beeldscherm volgen**! Een groot Tv-scherm kijkt over het algemeen prettiger dan het kleine scherm van uw smartphone of tablet.

## **Voor het kijken op uw grote tv-scherm zijn dit de mogelijkheden:**

- **1. Tv-abonnement bij een andere aanbieder dan KPN**....................................*pagina 2*
	- a. HDMI-kabel
	- b. Chromecast of HDMI-dongel
	- c. Apple TV
	- d. Smart TV
	- e. Ziggo abonnement TV Complete

**2. Tv-abonnement bij KPN***................................................................................. pagina 3-6*

### 1. TV-ABONNEMENT BIJ EEN ANDERE AANBIEDER DAN KPN

Als U een Wifi/TV-abonnement heeft bij Ziggo of een andere aanbieder, dan zijn er een aantal mogelijkheden om de streams op uw TV te bekijken:

#### **a. HDMI-kabel (kosten €3 - €10)**

- a. Dit is de goedkoopste oplossing. Als U de stream bekijkt vanaf uw laptop, is een HDMI-kabel tussen uw laptop en de tv voldoende om het beeld ook op uw TV te bekijken.
- b. Wanneer U vaak streams via uw TV wilt gaan bekijken, is dit echter een wat omslachtige optie.

#### **b. Chromecast of HDMI-dongel (kosten €20 - €40)**

- a. Een chromecast of HDMI-dongel sluit U aan op de HDMI ingang van uw TV.
- b. U verbindt uw mobiele apparaat/tablet eenvoudig via uw WIFI-netwerk met de chromecast (omcirkelde icoontje)

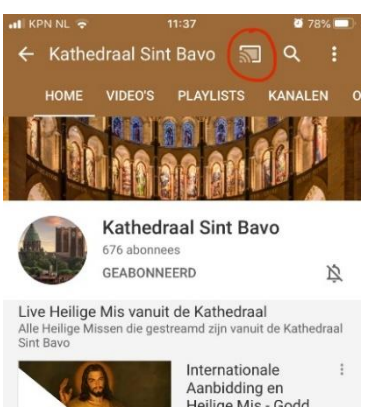

#### **c. Apple TV (€160)**

- a. Is op dezelfde wijze aan te sluiten als de chromecast of HDMI-dongel.
- b. Voor het kijken naar het YouTube kanaal biedt een Apple TV geen voordelen ten opzichte van de goedkopere chromecast of HDMI-dongel.

#### **d. Smart TV (€380 en duurder)**

a. Met een smart TV kunt U ongeacht de aanbieder van internet en TV naar de streams via YouTube kijken.

#### **e. Ziggo abonnement TV Complete (€56,50 per maand)**

a. Als U een Ziggo abonnement TV Complete heeft, dan kunt U met een Ziggo Mediabox XL naar YouTube kijken.

## 2. TV-ABONNEMENT BIJ KPN

a. Klik op IPad of tablet het icoontje van YouTube aan. Als dat nog niet op uw IPad of tablet staat dan eerst YouTube gratis downloaden vanuit de appstore/playstore. Volg de vragen op uw scherm (eventueel inloggen met uw emailadres). Laat de IPad of tablet aan. *(stap 1 hoeft u alleen de allereerste keer te doen, daarna heeft u de IPad of tablet niet meer nodig als u een livestreamviering op de tv wilt volgen. U hoeft dan alleen alle stappen vanaf 2 te volgen).*

Vanaf hier alles op tv-scherm volgen en alle instructies doen via uw afstandsbediening:

b. Zet uw tv-toestel aan. Klik op de afstandsbediening op MENU.

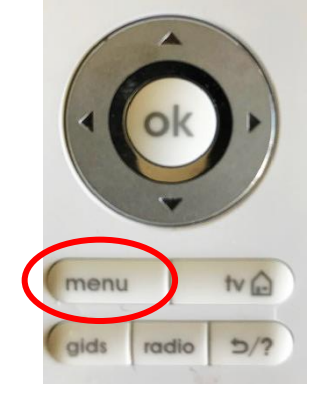

- c. Op uw tv-scherm verschijnt een kolom met o.a. "APPS OP TV". Op uw afstandsbediening klikt u op het pijltje naar beneden tot u bij "APPS OP TV" bent, klik op OK.
- d. U ziet nu meerdere icoontjes op het scherm. Het tweede icoontje is YouTube (een rood vlak met een wit pijltje). Dit icoontje is groen omrand, want dit is geselecteerd (als het niet geselecteerd is, ga dan met pijltje naar rechts of links net zo lang tot YouTube groen omrand is). Klik op OK.

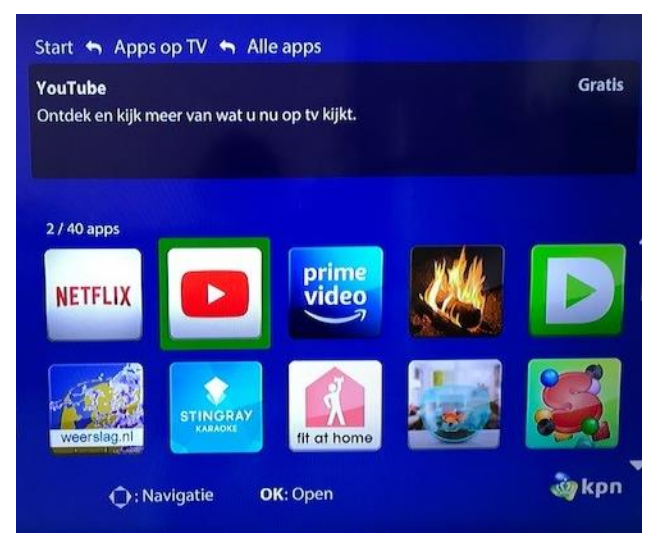

- e. Het YouTube icoon vult het hele tv-scherm. Klik op OK.
- f. Vele filmpjes verschijnen op tv-scherm. Geheel links op het scherm ziet u een kolom met tekens. Klik op de linkerpijl op de afstandsbediening, dan staat u in de kolom, klik op OK. Uitgelicht is het "huisje/home". Klik op de omhoogpijl op de afstandsbediening, dan ziet u het "vergrootglas"= ZOEKEN.

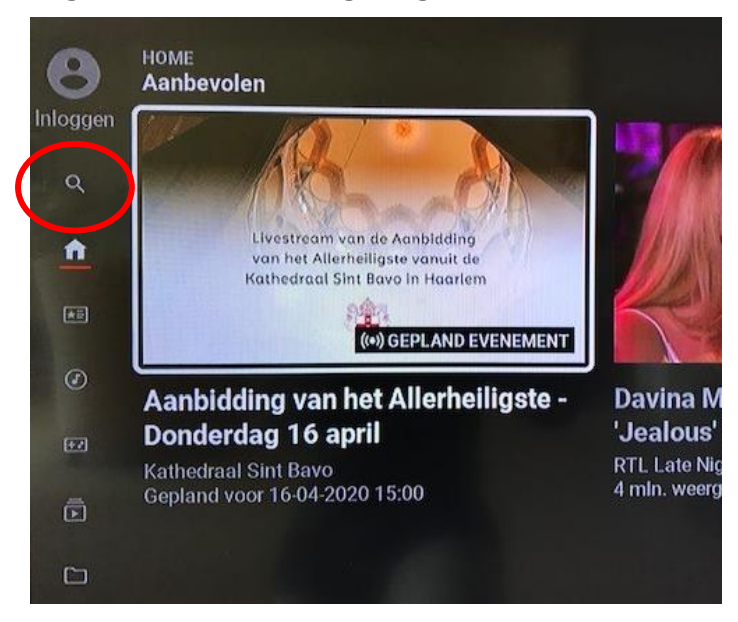

g. U staat op ZOEKEN in linkerkolom. Druk 2x op rechterpijl, OK. U staat in het ALFABET.

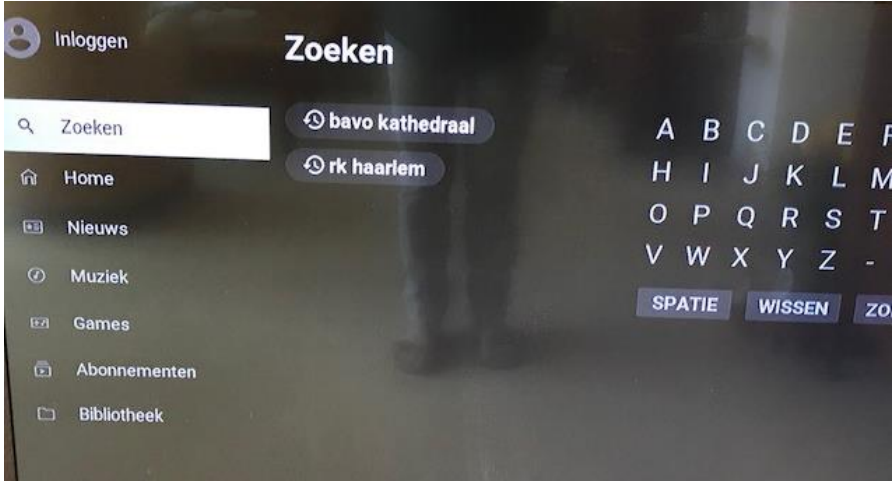

h. Typ BAVO (*klik na elke letter op OK*).

i. Links in scherm zie je kolom woorden met Bavo staan en ergens staat Bavo kathedraal. Klik op linkerpijl dan sta je in de kolom, klik op omlaagpijl tot je bij Bavo kathedraal bent. Klik op OK.

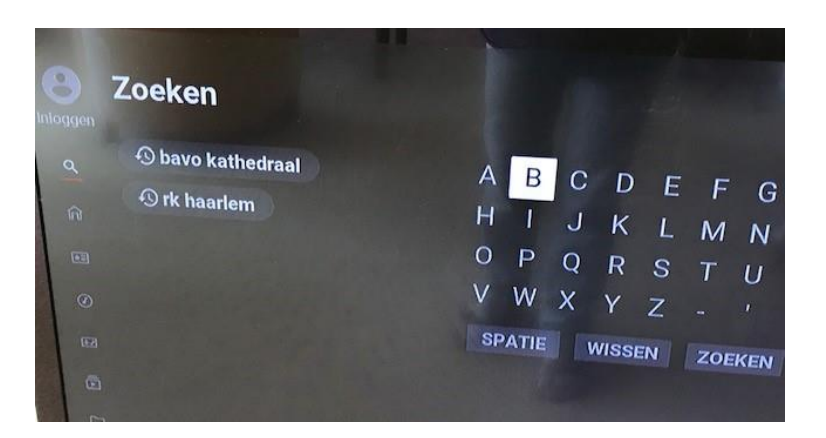

j. Icoontjes met alle vieringen van de Bavo. Klik op rechterpijl tot u bij de viering bent die u live wilt zien of wilt terugkijken. Klik op OK. U ziet nu de viering groot op uw tvscherm!

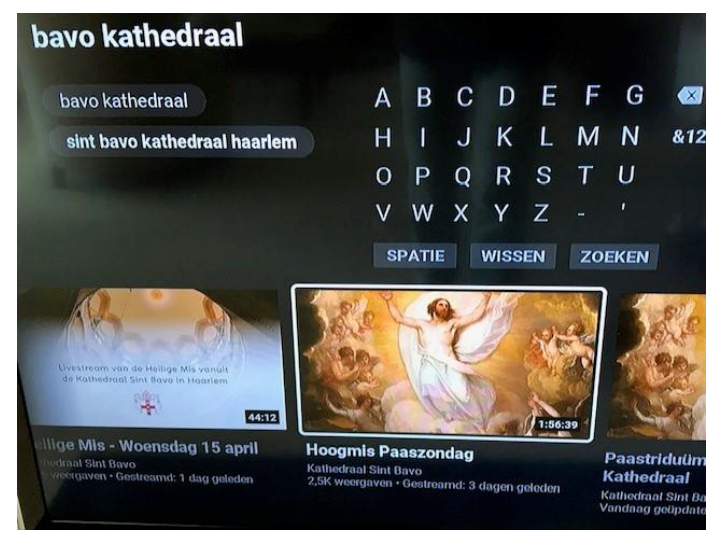

#### VERDERE NAVIGATIE OP UW KPN TV-TOESTEL

#### **A. Heeft u een viering geselecteerd zoals in punt 10, maar u wilt een andere zien?**

*Klik op uw afstandsbediening op de "terug-knop" (zie rode cirkel): u ziet nu weer alle vieringen van de Bavo en kunt weer met rechterpijl of linkerpijl kiezen welke viering u wilt zien. Klik vervolgens weer op OK.*

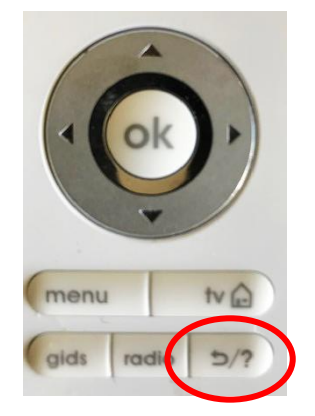

#### **B. Wilt u stoppen met kijken naar de vieringen?**

*Klik op de tv-huisje knop en OK: u ziet nu weer gewoon tv (en verlaat zo YouTube).*

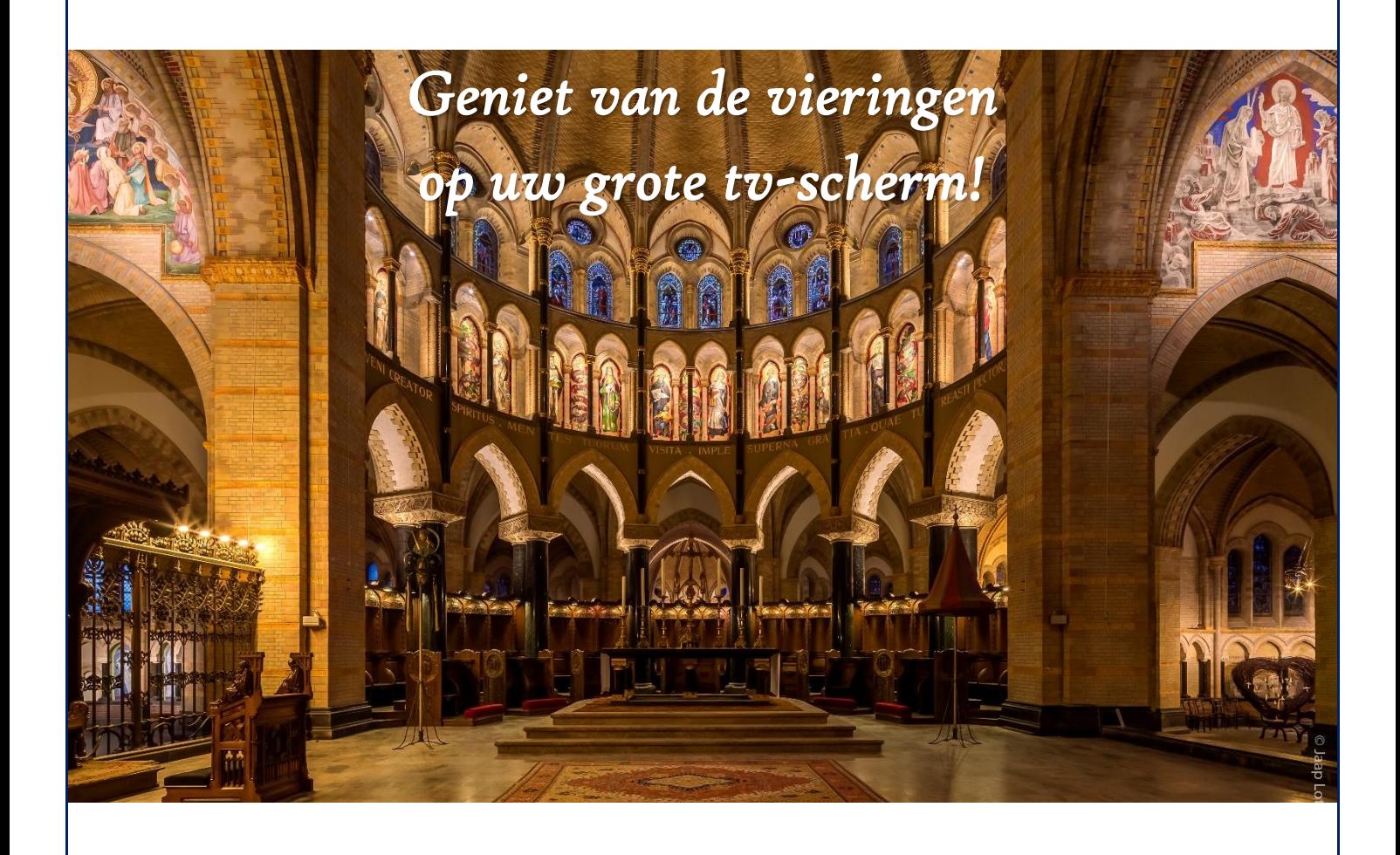